- 1.「マイスポーツフォト」で検索
- 2.TOP画面の「会員登録」をクリック

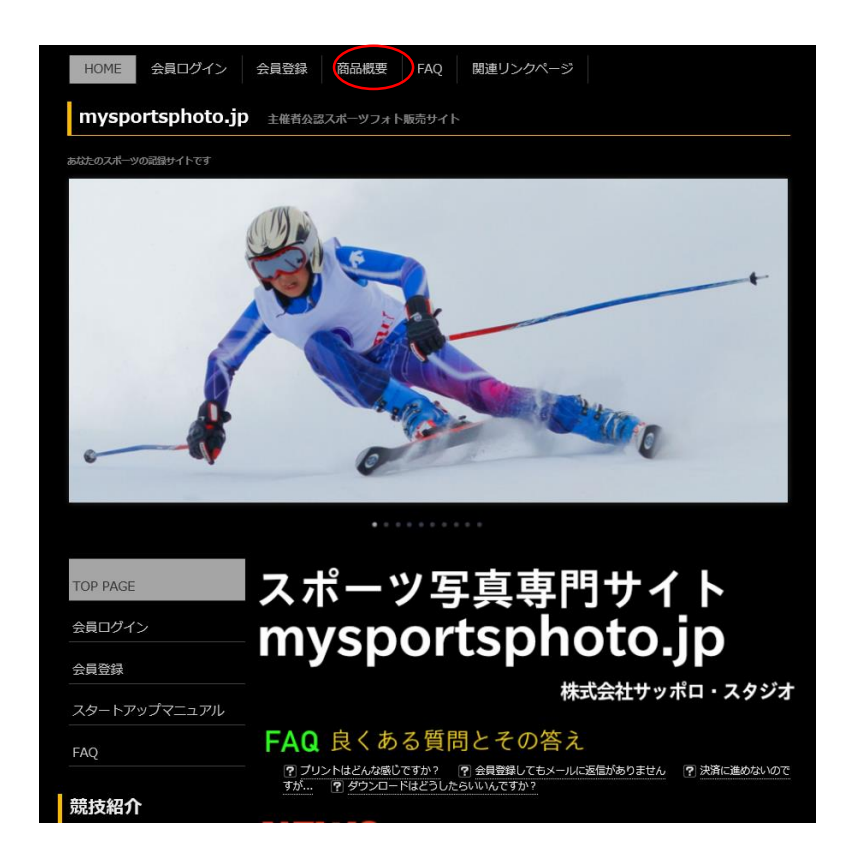

3. 必要事項を入力し最後に「確認」ボタンをクリック

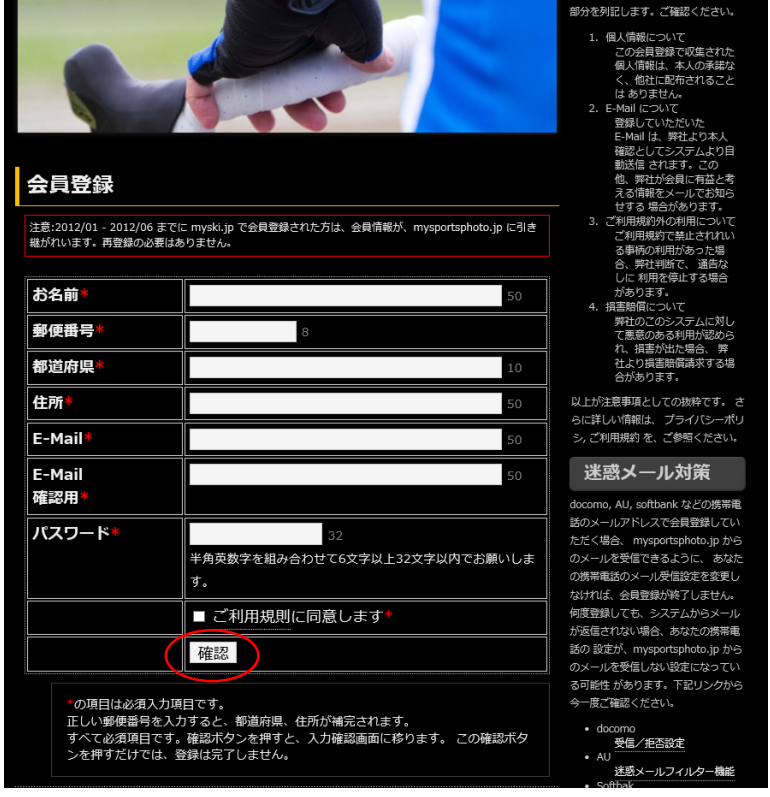

- 4. 確認画面を確認し間違えがなければ「登録」をクリック
- 5.入力したEmailアドレスに確認のメールが届きます
- 6.確認メールに記載されたURLにアクセスすると登録完了
- 7.再度「マイスポーツフォト」にアクセスし「会員ログイン」をクリック

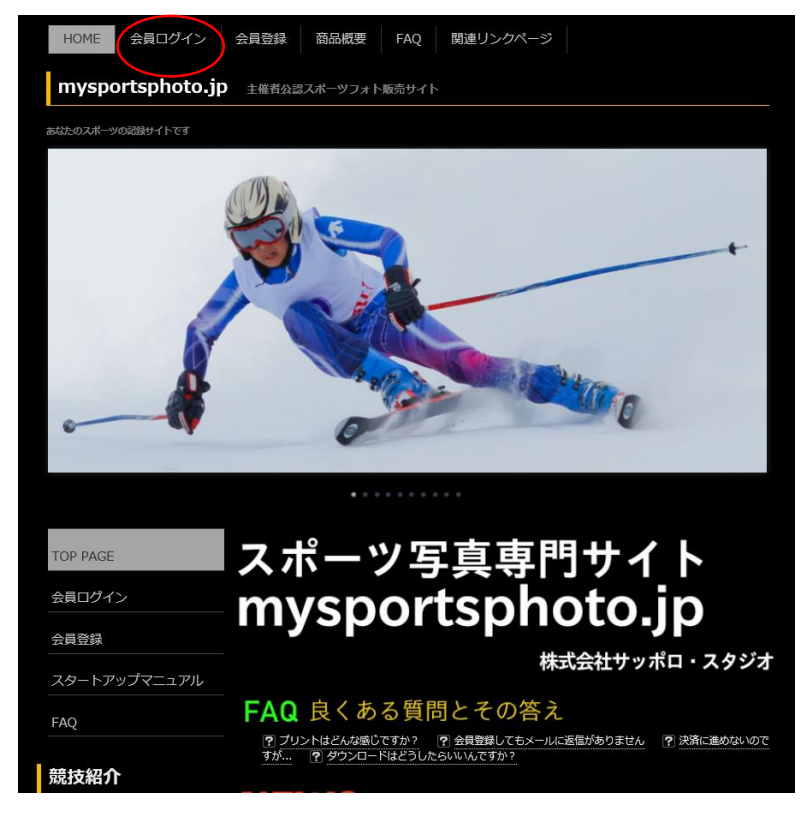

7.登録した「Emailアドレス」と「パスワード」を入力しログインをクリック

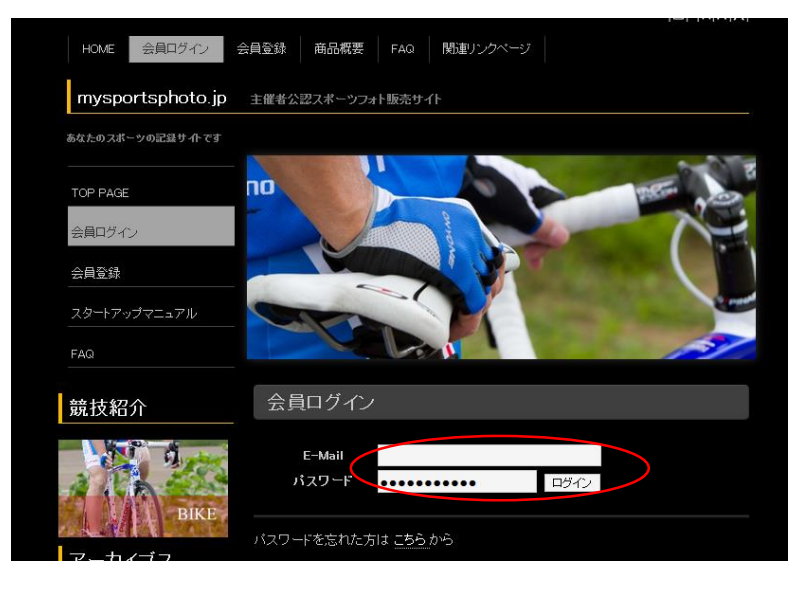

7. ログイン画面から「大会選択」をクリック

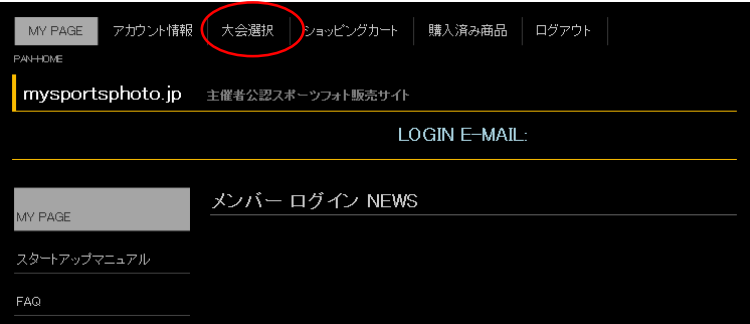

8.「北海道そらちグルメフォンド2016」の中から、探したいポイントをクリック

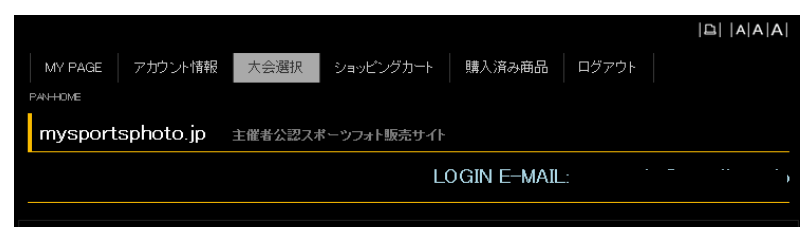

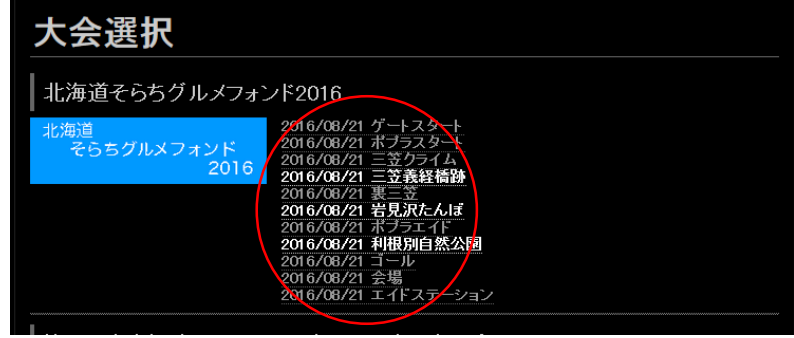

9. 欲しい写真を選択し「ショッピングカートへ」をクリック ※写真をクリックすると拡大表示に

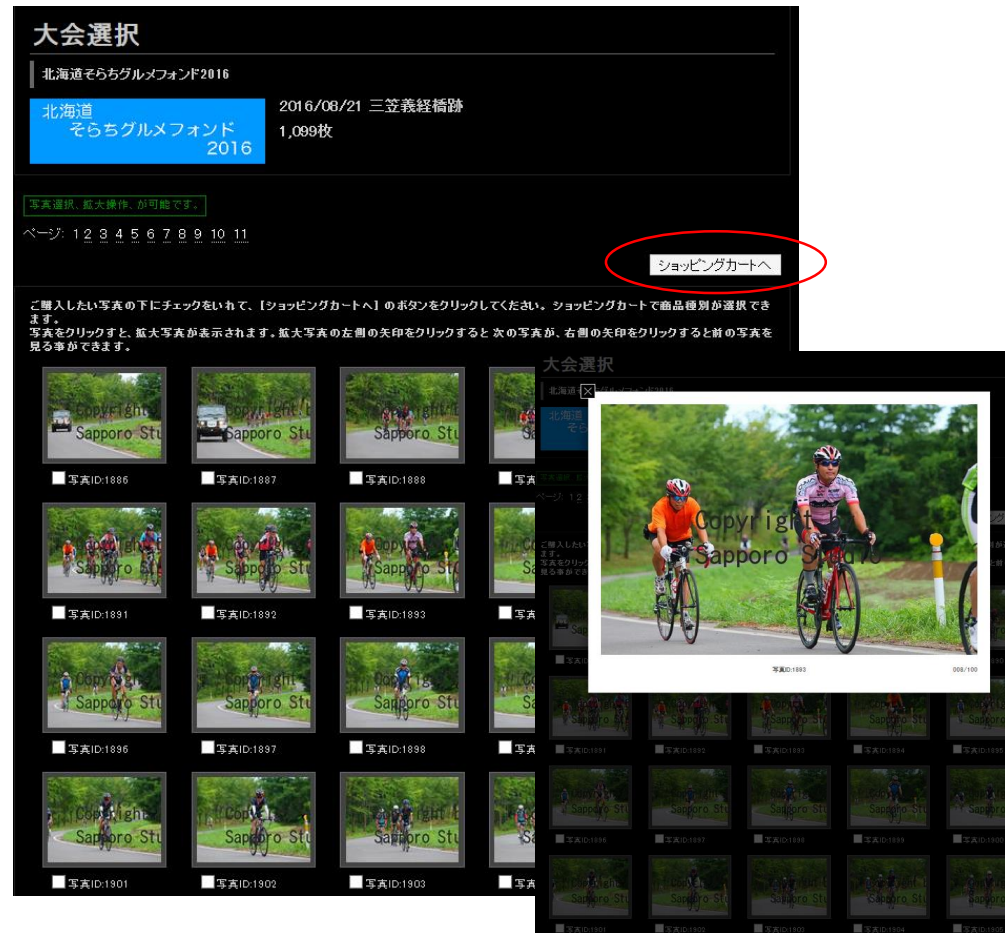

## 10.写真毎に欲しいサイズを選択 全て選択し終わったらカード情報を入力

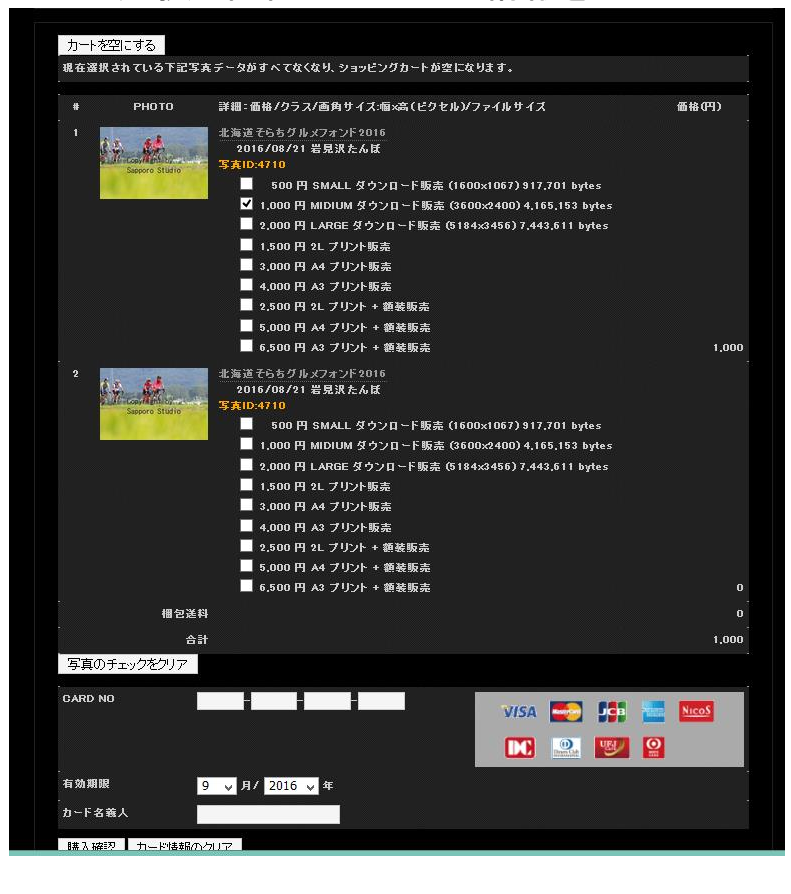

## 11.内容を確認しよろしければ「購入」をクリックし完了です

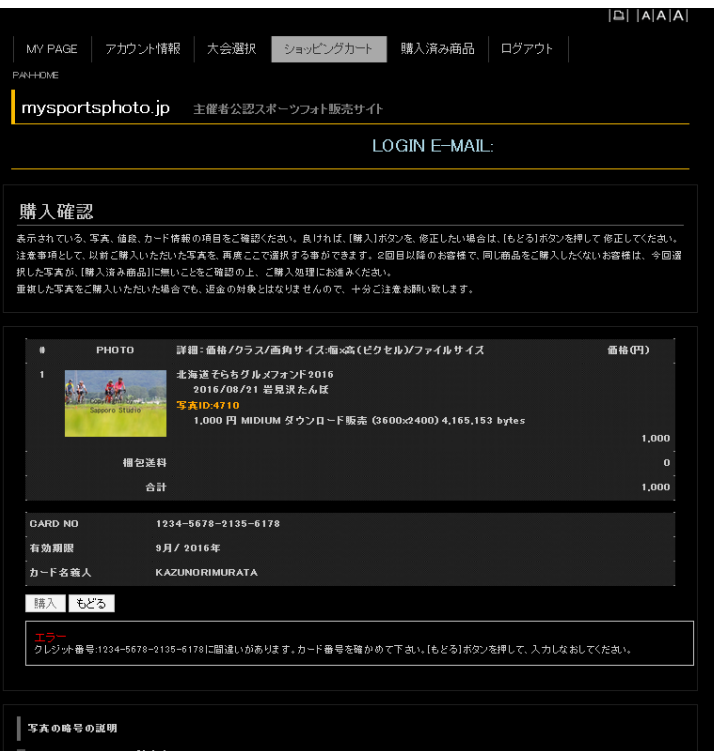